## **How to: Setup Motion Detection Video Clip to Email\_DCS-5030L**

Note: Before you follow the guide, go to the link below to download the setup wizard <a href="https://drive.google.com/file/d/0Byuw6PgvnIBRY0xTYUhnVDdjRnM/view?usp=sharing">https://drive.google.com/file/d/0Byuw6PgvnIBRY0xTYUhnVDdjRnM/view?usp=sharing</a>

- **Step 1:** Power on your camera and ensure it is connect wire or wirelessly to the router.
- **Step 2:** Open up the setup wizard that you have download

Step 3: Click on Start

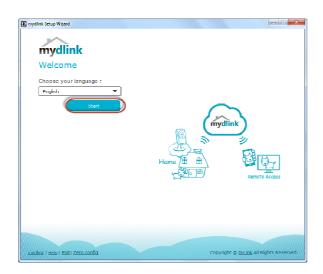

Step 4: Put a tick in the box beside 'I accept these terms and conditions.' Click on I Agree.

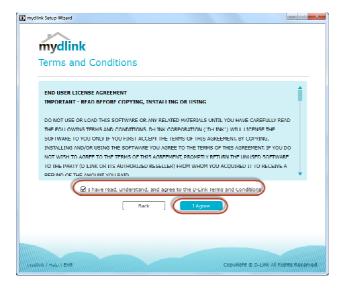

Step 5: Select DCS-5030L and click on Next

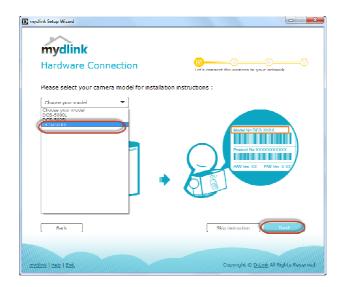

**Step 6:** Copy down the IP address of the **DCS-5030L** show in the list.

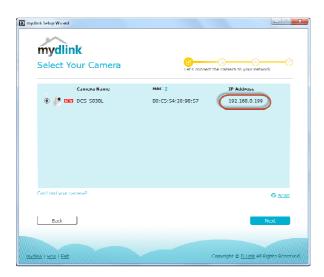

**Step 7:** Open Internet Explorer and enter the IP address of the camera that you had copy down on the URL bar.

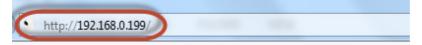

**Step 8:** Enter the camera **user name** and **password** that had set during setting up of the camera. Click on **OK**.

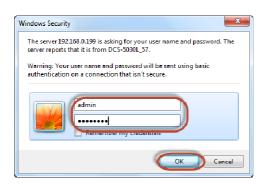

**Step 9:** Click on **Setup > Motion Detection** 

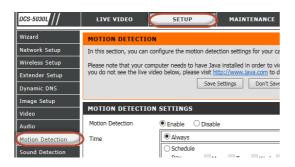

Step 10: a) Select Enable for Motion Detection

- b) Select Always for Time
- c) Highlight the area which want to be monitored.
- d) Click on Save Settings.

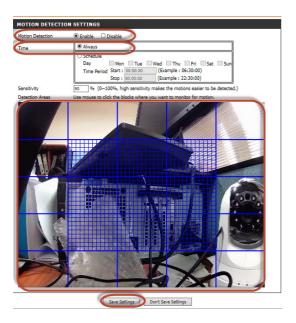

## Step 11: a) Click on Setup> Mail

b) Enter your Email Information.

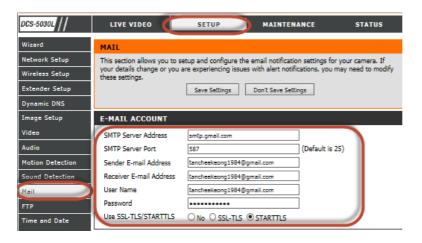

Step 12: a) Put a tick in the box beside Enable the emailing of video to an email account.

- b) Select Motion/Sound Detection
- c) Enter 3072 into Size
- d) Enter 15 into Time
- e) Click on Save Settings

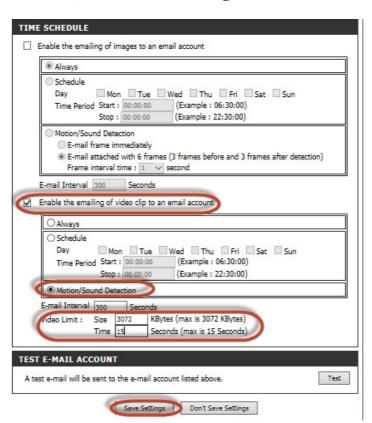